# 全国がん登録みやぎの手引き 【実践編】

宮城県がん登録室 2023.07.01

≪はじめに≫

この手引きは、「全国がん登録みやぎの手引き【基本編】」の続編として、全国がん登録の 届出票作成時から提出に役立てていただけるような内容となっております。

国立がん研究センター発行の「全国がん登録届出マニュアル」(以下「届出マニュアル」とす る)だけでは理解することが難しい内容の補足や届出票作成・提出に役立つ情報を掲載して いますので,届出マニュアルと併せてご活用ください。

この手引きの構成は以下のとおりですので、右の図を参考にご使用ください。

# 目次

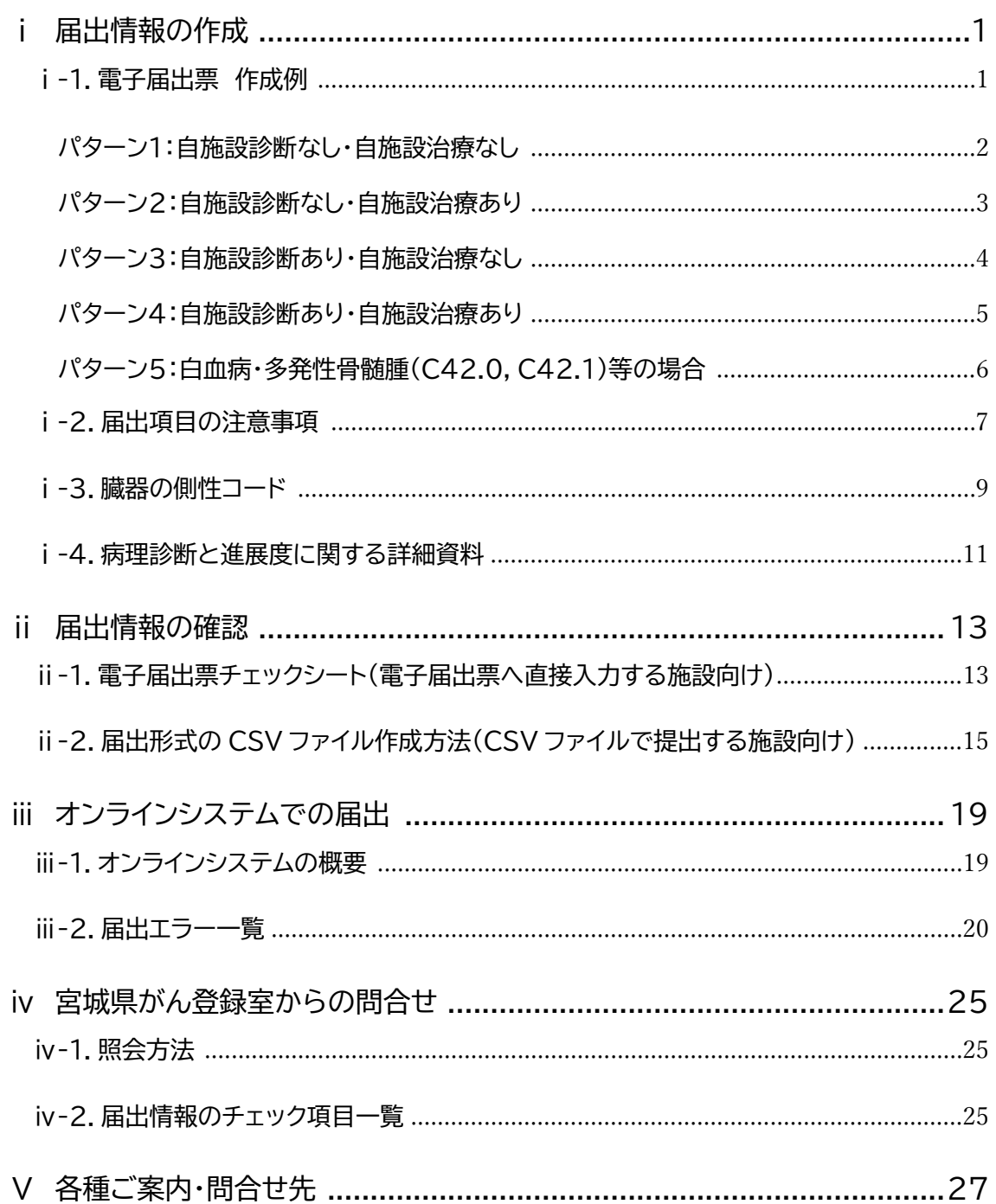

### **全国がん登録の届出の流れ**

#### **〜この⼿引きを活⽤するタイミング〜**

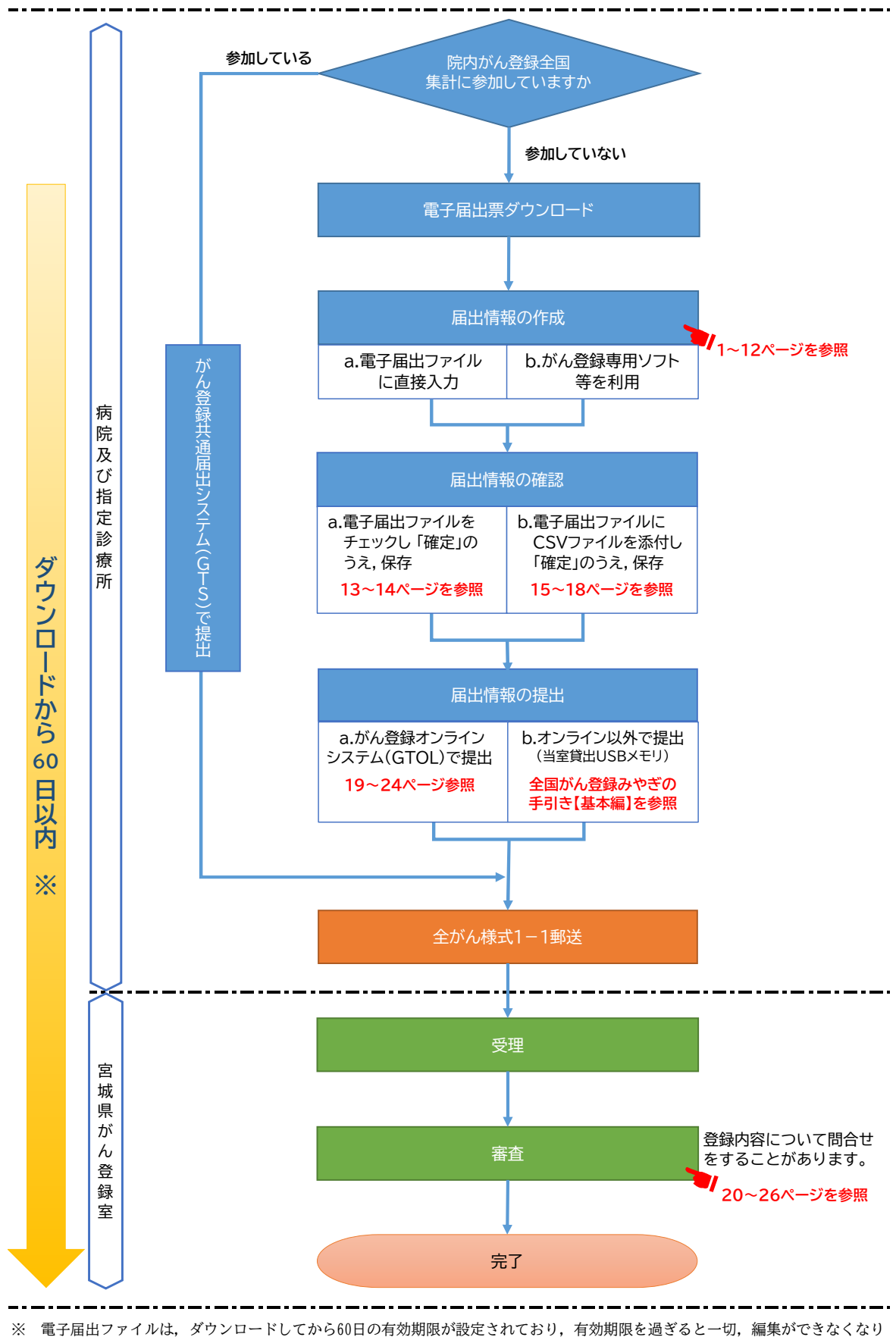

 ます。有効期限を過ぎても提出することは可能ですが,提出後の審査によるデータ修正なども想定されますので余裕をもって提 出されることをお勧めいたします。

なお,有効期限が過ぎてから修正が必要な場合は,ダウンロードからの作業となりますので,ご注意ください。

# <span id="page-3-0"></span>i 届出情報の作成

<span id="page-3-1"></span>ⅰ-1.電子届出票 作成例

#### 概要

届出情報は,届出項目[⑪診断施設]と[⑫治療施設]の組み合わせによって,概ね5つのパ ターンに分類することができます。

この資料は,そのパターン別に症例を例示した,届出票作成時の参考資料です。

#### 口使い方

以下の5つのパターンを届出票作成の参考にしてください。

#### パターン1:自施設診断なし・自施設治療なしの場合

〔具体例〕

- ・精神科単科の施設や緩和ケア病棟で経過観察しか行わない。
- ・初回治療が他施設で終了し,自施設でフォローアップしている。
- ・他施設で経過観察を開始し,経過観察の継続で自施設に来院した。

パターン 2:自施設診断なし・自施設治療ありの場合

- 〔具体例〕
	- ・他施設で診断を行い,自施設に治療を目的に来院した。
	- ・他施設で診断を行い,治療は選択せず経過観察を自施設で開始した。

パターン 3:自施設診断あり・自施設治療なしの場合

〔具体例〕

- ・自施設で診断を行い,その後のことは他施設に依頼した。
- ・自施設で診断を行い,初回治療を行う予定だったが,患者が来院しなくなった。
- パターン 4:自施設診断あり・自施設治療ありの場合

〔具体例〕

- ・自施設で診断から治療まですべて行った。
- ・自施設で診断し,治療は選択せず経過観察を開始した。
- パターン 5:白血病・多発性骨髄腫(C42.0, C42.1)等の場合

〔具体例〕

<sup>・</sup>白血病や多発性骨髄腫など血液や骨髄のがんの診療をした。

### <span id="page-4-0"></span>パターン1:自施設診断なし・自施設治療なし

〔具体例〕

・精神科単科の施設や緩和ケア病棟で経過観察しか行わない。

・初回治療が他施設で終了し,自施設でフォローアップしている。

・他施設で経過観察を開始し,経過観察の継続で自施設に来院した。

<u> 2020 - 2020 - 2020 - 2020</u>

〔経過例〕

他施設で大腸がんの診断,治療を行い,経過良好にて退院した。 がんと診断される以前から,自施設にて高血圧の治療を行っており,その後の経過観察は自 施設を希望された。

2019 年 5 月 11 日 自施設初診。経過観察開始。

■…パターン 1 で必ず選択する項目。

■…症例に応じて診療録の内容から正しい情報を選択する項目。

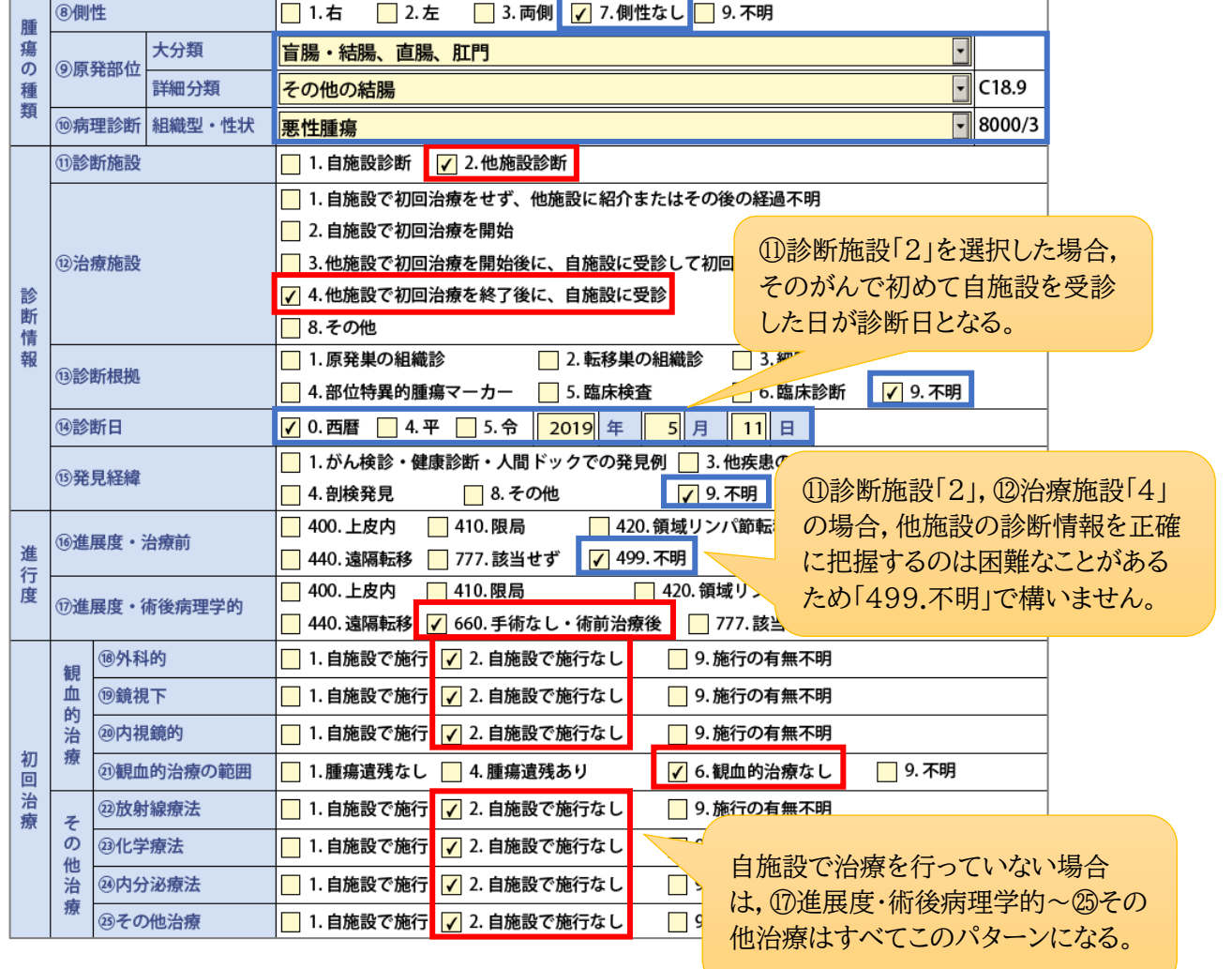

<span id="page-5-0"></span>パターン2:自施設診断なし・自施設治療あり

〔具体例〕

・他施設で診断を行い,自施設に治療を目的に来院した。

・他施設で診断を行い,治療は選択せず経過観察を自施設で開始した。

〔経過例〕

2019 年 3 月 11 日 自施設初診。他施設から胃体部癌の治療目的で紹介

2019 年 3 月 17 日 胃切除術施行

手術時病理:管状腺癌,sm(粘膜下層にまで浸潤),リンパ節転移 8/32(32 個のリンパ節を摘出し,うち 8 個にがんの転 移を確認),断端陰性(切除した胃の断端にがんが確認 されなかった。)

2019 年 3 月 27 日 経過良好で退院

■ …パターン 2 で必ず選択する項目。

■…症例に応じて診療録の内容から正しい情報を選択する項目。

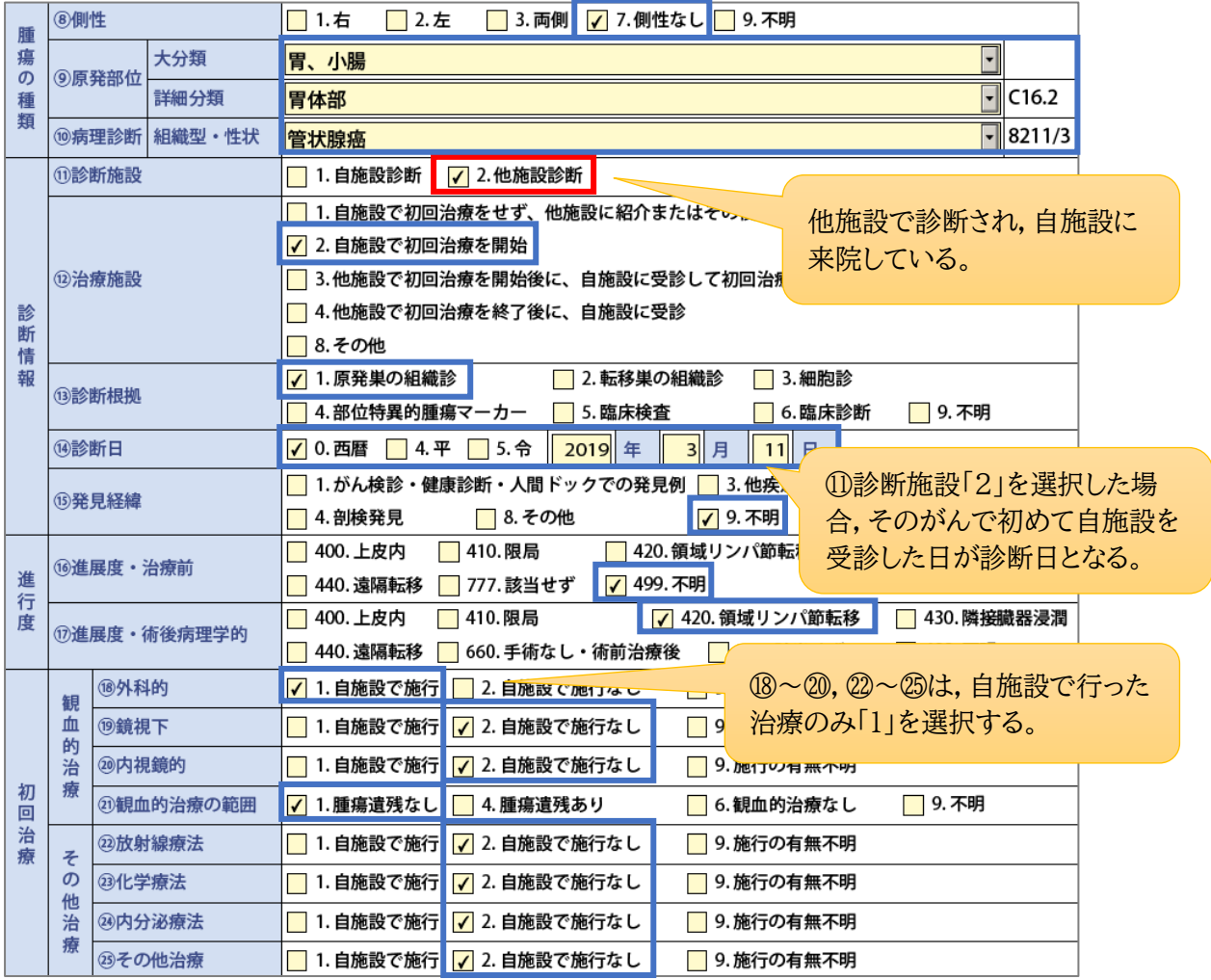

<span id="page-6-0"></span>パターン3:自施設診断あり・自施設治療なし

〔具体例〕

・自施設で診断を行い,その後のことは他施設に依頼した。

・自施設で診断を行い,初回治療を行う予定だったが,患者が来院しなくなった。

〔経過例〕

2019 年 2 月 13 日 下血,肛門部痛があり自施設を受診

2019 年 2 月 17 日 自施設で生検(組織診)と CT を行い直腸癌(腺癌)と診断 自施設では治療をせず他施設へ紹介

■ …パターン 3 で必ず選択する項目。

■…症例に応じて診療録の内容から正しい情報を選択する項目。

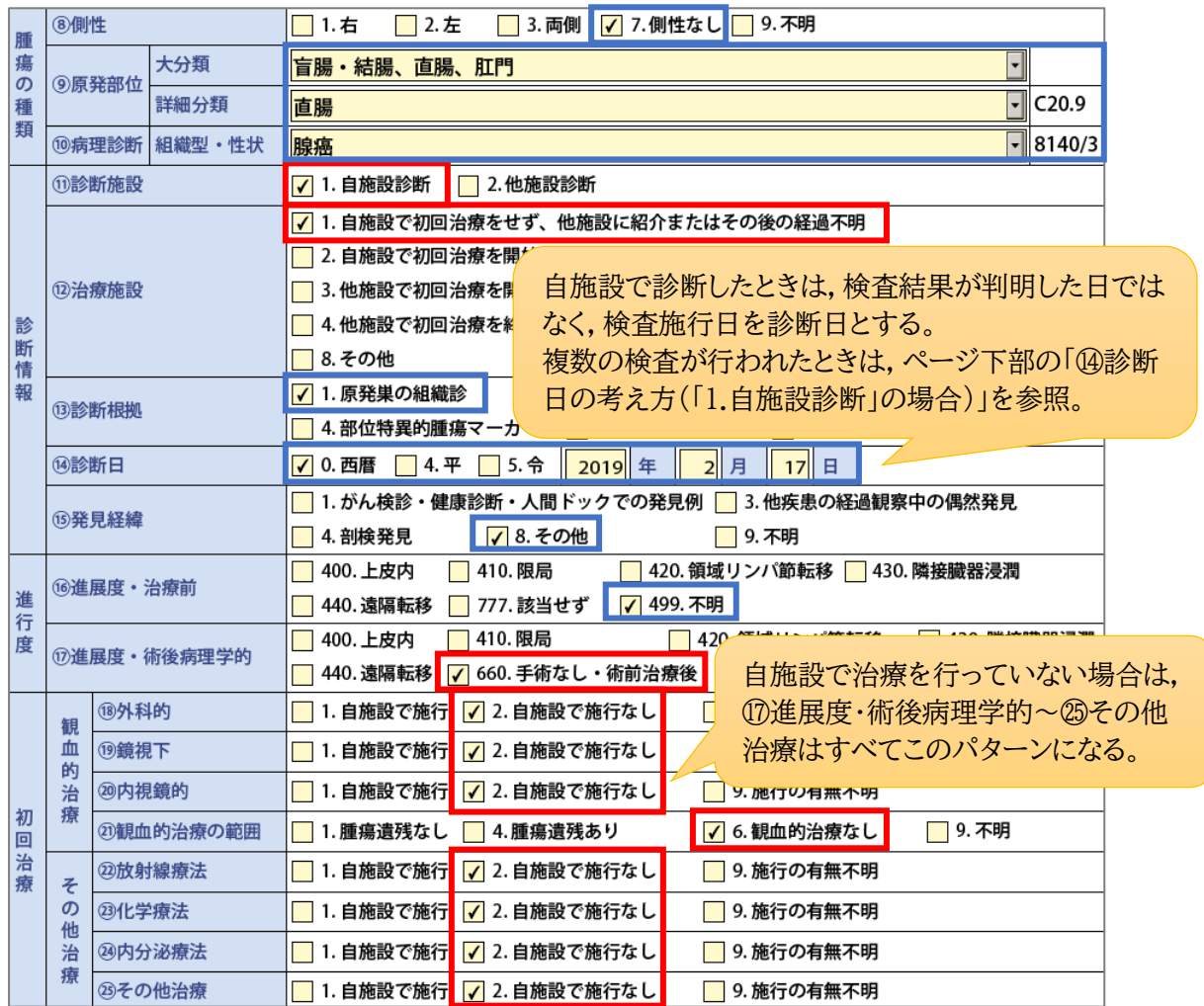

#### ⑬診断根拠の考え方

複数の検査が行われた場合は,最も確かな検査を診断根拠とします。

最も確かな検査とは,以下の順になります(左から最も確かな順です)。

1.原発巣の組織診 2.転移巣の組織診 3.細胞診 4.部位特異的腫瘍マーカー 5.臨床検査 6.臨床診断

⑭診断日の考え方(「1.自施設診断」の場合)

⑬診断根拠となった検査の施行日を診断日とします。

最も確かな検査の項目の中で複数回行った場合は,より早い日に行った検査施行日を診断日とします。

<span id="page-7-0"></span>パターン4:自施設診断あり・自施設治療あり

〔具体例〕

・自施設で診断から治療まですべて行った。

- ・自施設で診断し,治療は選択せず経過観察を開始した。
- 〔経過例〕

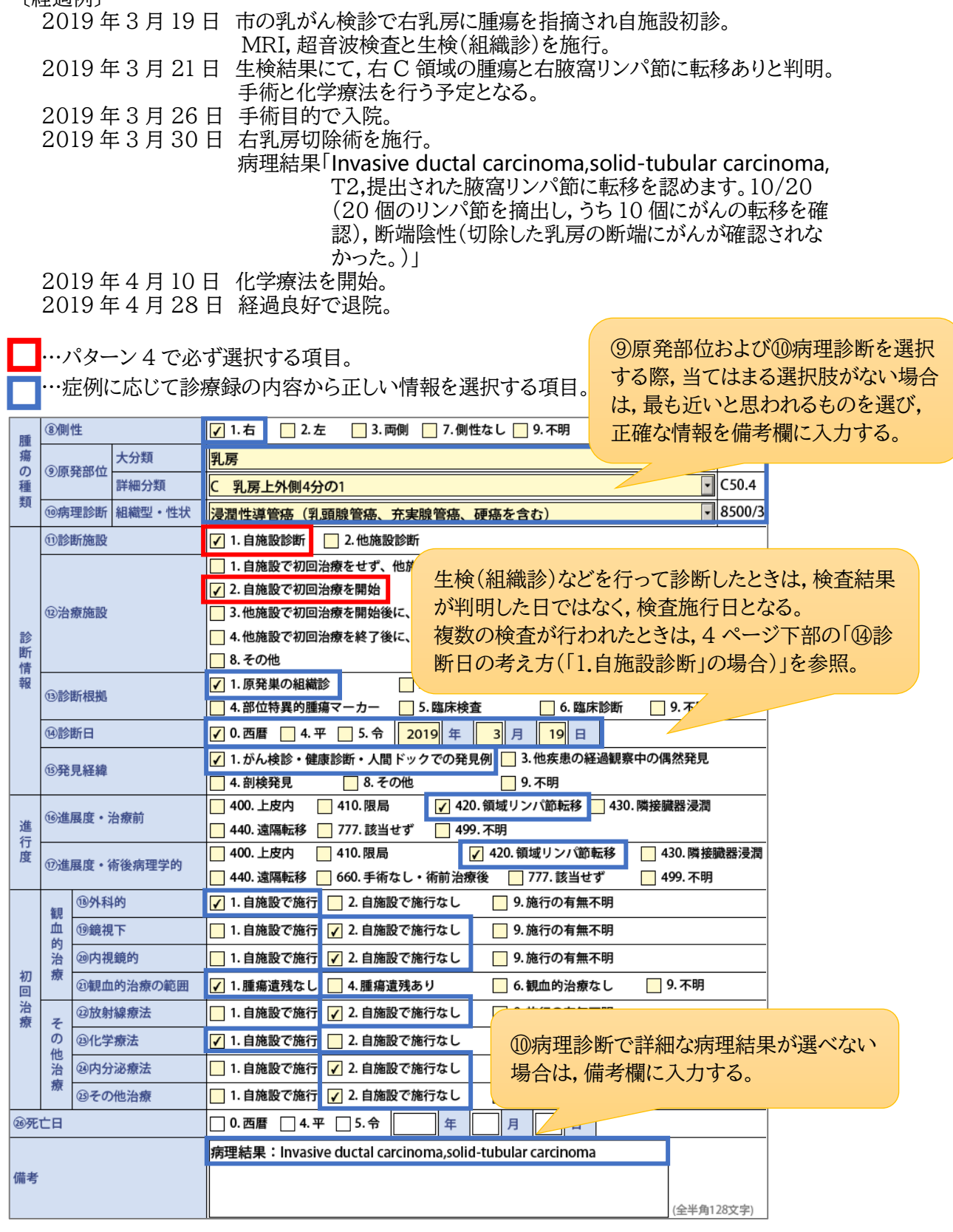

. . <u>. . . . . . . . . .</u> . . .

<span id="page-8-0"></span>パターン5:白血病・多発性骨髄腫(C42.0,C42.1)等の場合

〔具体例〕

・白血病や多発性骨髄腫など血液や骨髄のがんの診療をした。

. <u>. . . . . . .</u> .

〔経過例〕

2019 年 5 月 10 日 自施設初診

2 他施設にて慢性骨髄性白血病の治療が施行され,寛解後の経過観察目 的に紹介された。自施設で定期的に尿検査,血液検査等を実施し,経過 を診る方針とした。

■ …パターン 5 で必ず選択する項目。

■…症例に応じて診療録の内容から正しい情報を選択する項目。

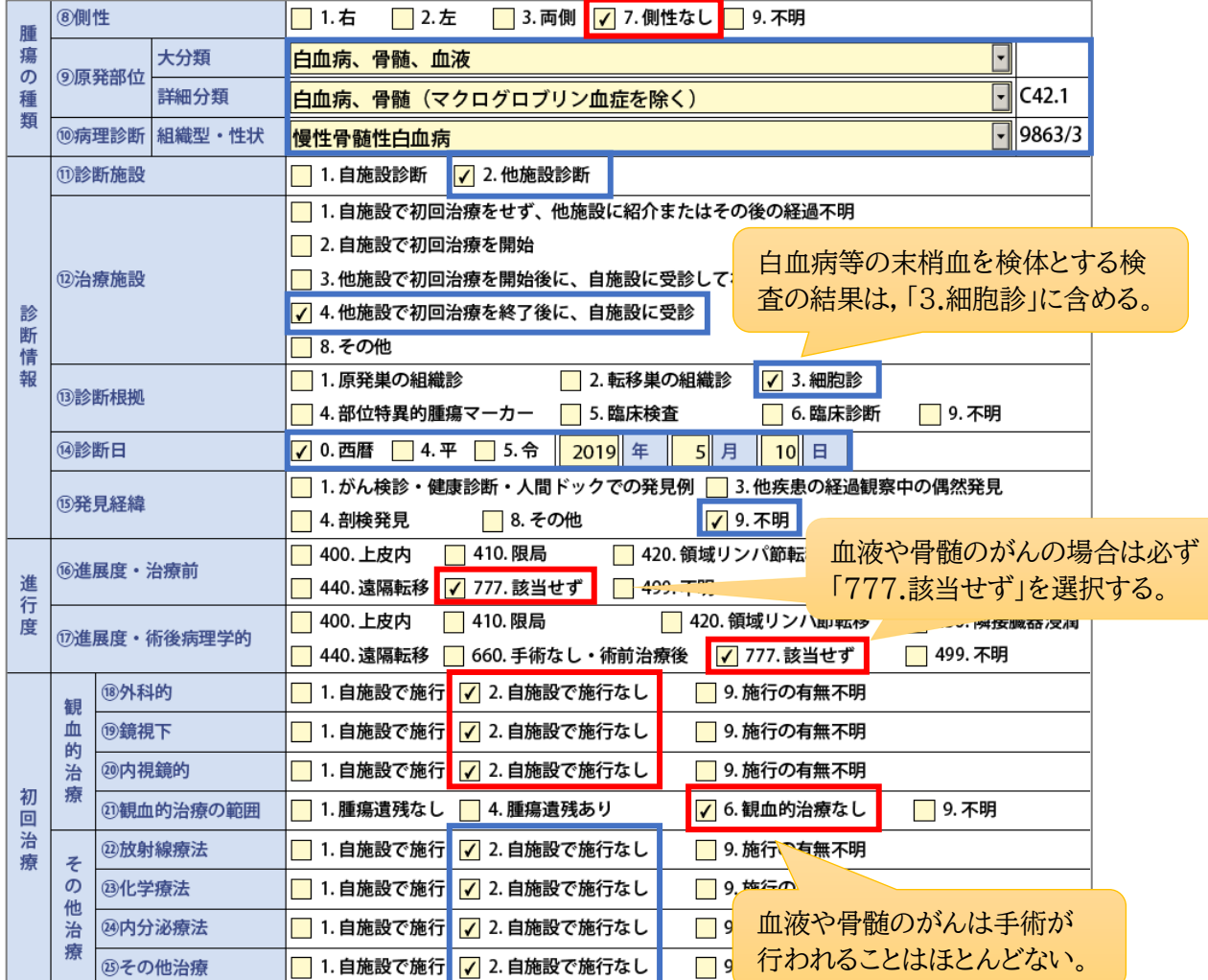

### <span id="page-9-0"></span>ⅰ-2.届出項目の注意事項

### 概要

届出マニュアルの最新版に記載されていない届出項目の補足資料です。

### □ 使い方

届出項目ごとの注意事項について,届出マニュアルと併せてご確認ください。

### 届出項目の注意事項

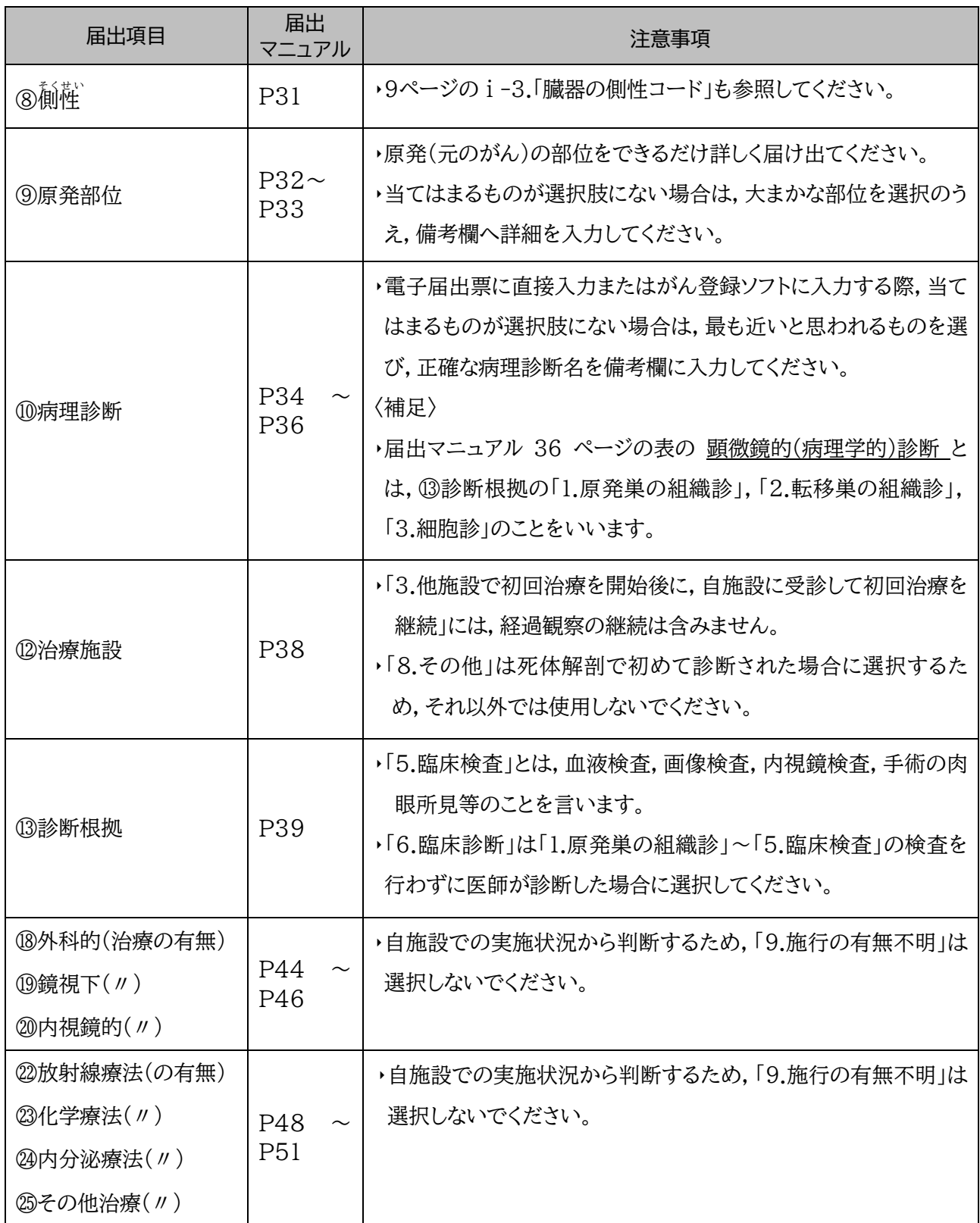

### <span id="page-11-0"></span>i-3. 臓器の側性コード

#### 概要

届出項目[⑧側性]についての参考資料です。届出マニュアル 31 ページに対応しています。

#### ロ 使い方

(ア)原発部位の選択

[⑨原発部位]の大分類と詳細分類から,原発(元のがん)の部位を選択してください。

(イ)原発部位コードの確認 詳細分類の枠外に自動で付与された局在コード(C から始まる 4 桁)を次ページの「臓 器の 側性 コード」に照らし合わせ,側性の有無を確認してください。 そくせい

#### (ウ) 側性の選択

[⑧側性]のコードを選択してください。

 1)側性のある臓器一覧にない局在コードの場合は,カルテに左右の記載がある場合で も,側性コードは 7.側性なしを選択してください。

#### 例)電子届出票 側性あり

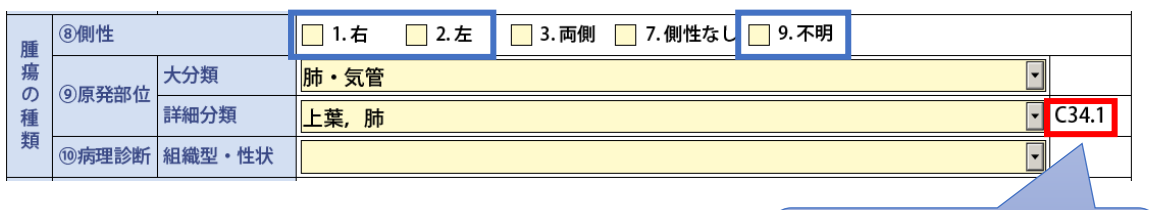

#### 大分類と詳細分類を選択す ると自動で表示されます。

#### 例)電子届出票 側性なし

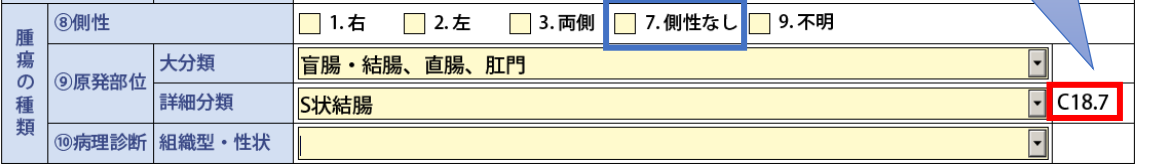

# 臓器の 側性 そくせい コード

### 1) 側性のある臓器一覧

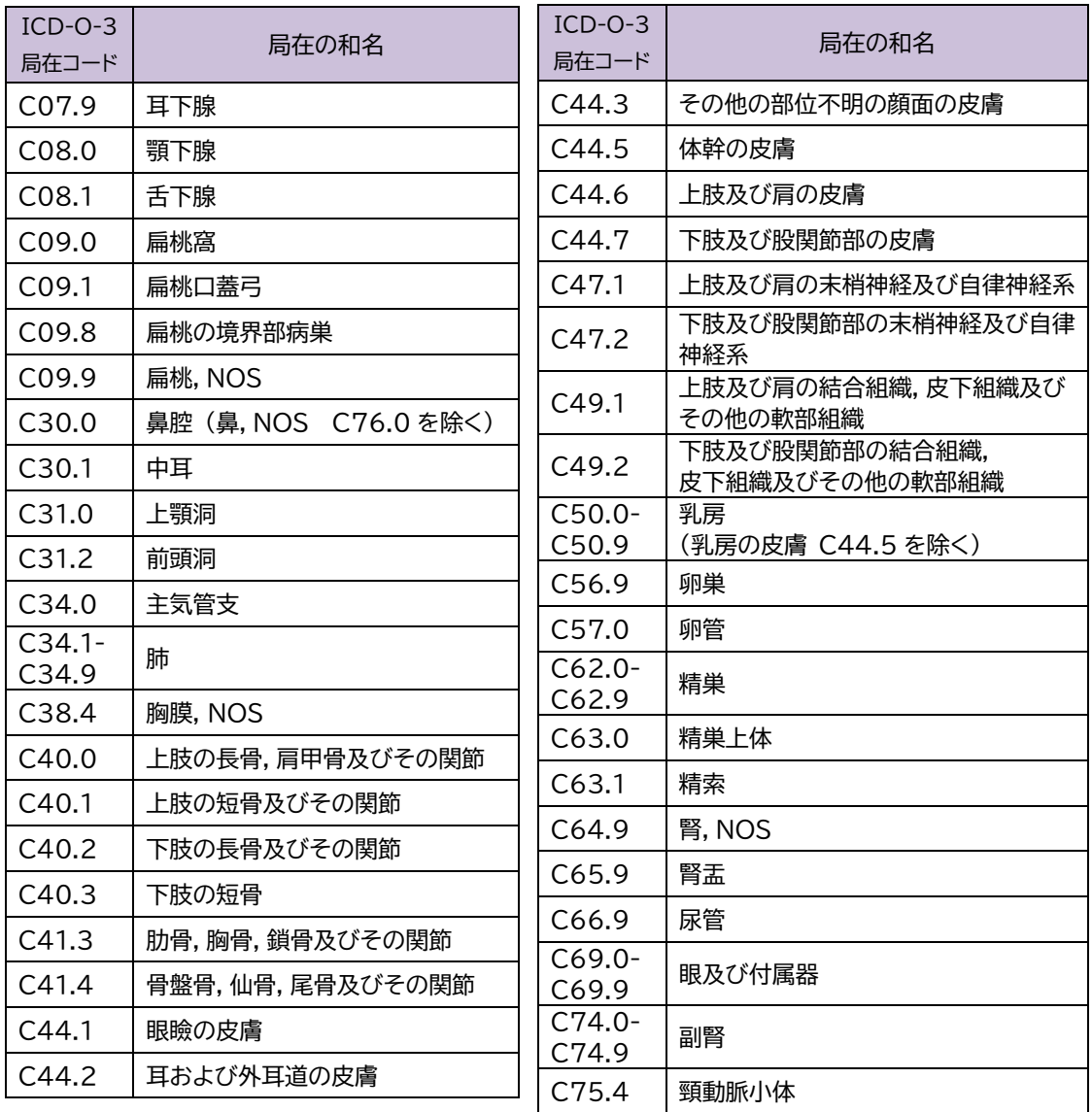

### 2)側性のある場合の側性コード

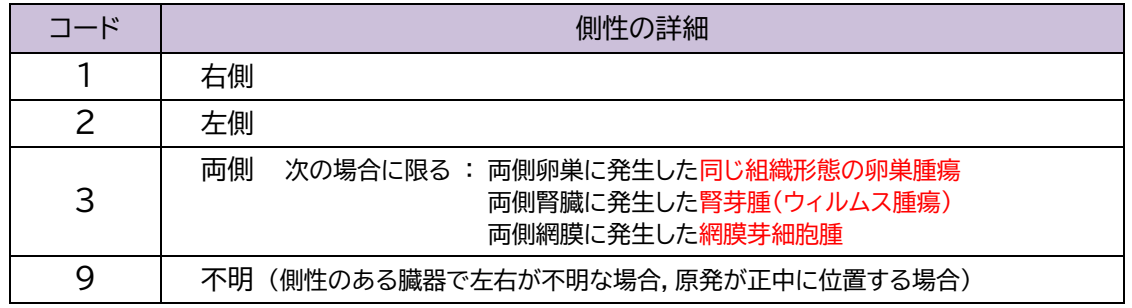

### 3)側性のない場合の側性コード

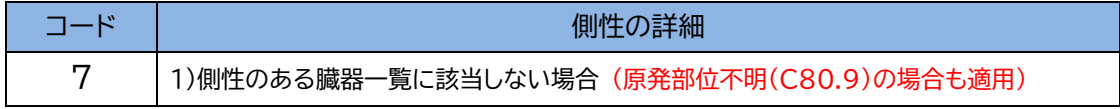

### <span id="page-13-0"></span>Ⅰ-4. 病理診断と進展度に関する詳細資料

#### 概要

届出項目 [⑩病理診断],[⑯進展度・治療前],[⑰進展度・術後病理学的]について,カル テ等に記載された情報から,病理診断や進展度を選択する際に参考となる資料です。

#### ロ 使い方

届出マニュアルの⑩病理診断の説明(34~36 ページ),⑯・⑰進展度の説明(21~23 ペ ージ,42~43 ページ)と併せてご確認ください。

### 病理診断と進展度に関する詳細資料

1)病理診断

以下の資料を参考に,診療録に記載されている病理診断を選択してください。

- ・ 全国がん登録届出マニュアル付録[2]
- ・ 国際疾病分類腫瘍学第 3.2 版(国立がん研究センター提供)
- ・ 部位別テキスト(国立がん研究センター提供)
- 2)進展度

以下の資料を参考に,診療録に記載されている情報を読み取り,進展度を選択してください。

- ・ 全国がん登録届出マニュアル(21~23 ページ,42~43 ページ)
- ・ 部位別テキスト(国立がん研究センター提供)
- ・ 進展度,UICC TNM 分類対応表(72 部位,UICC 第 8 版準拠)(国立がん研究センター提供)
- <進展度, UICC TNM 分類対応表 (72 部位, UICC 第 8 版準拠) の表の見方>
	- 例: 自施設で施行した CT 検査にて肺癌(T3N3M0,StageⅢC)の診断。 手術の適応はなく,自施設にて化学療法を施行。

下表にあてはめると,肺癌の T3 は "隣接臓器浸潤"に該当。 N3 は "遠隔転移" に該当。

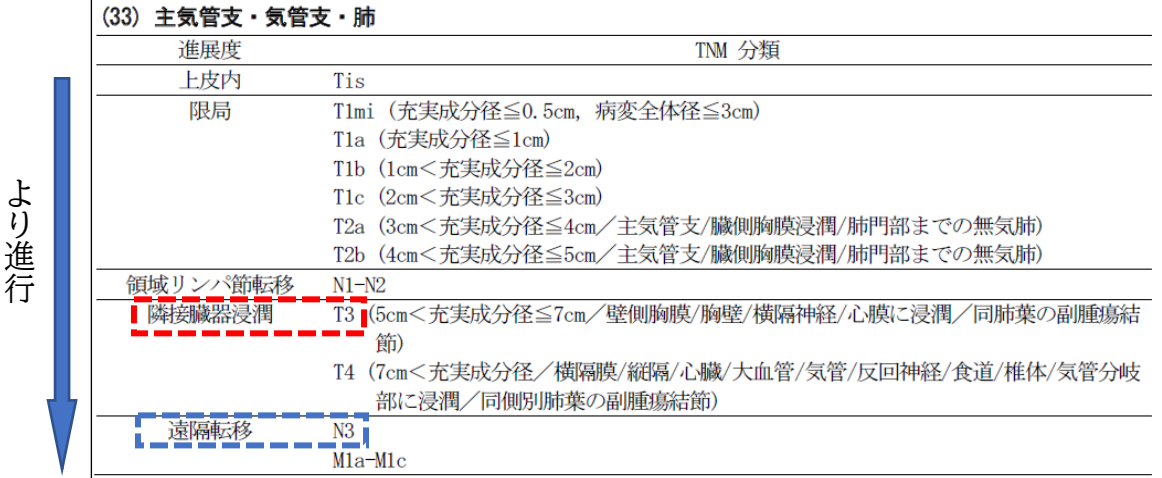

⇒複数の区分に該当する進展度の情報がある場合,より進んでいる方を選んでください。 この例では,「⑯進展度・治療前]は「440.遠隔転移」を選択,

> [⑰進展度・術後病理学的]は手術の適応はなく,化学療法を施行したため, 「660.手術なし又は術前治療後」を選択します。

3)資料入手先

別紙「全国がん登録リンク集」の以下の項目を参照

◇ がん情報サービス(院内がん登録に関するマニュアル類) 「進展度, UICC TNM 分類対応表 (72 部位, UICC 第 8 版準拠)」 「部位別テキスト」5部位(胃・大腸・肝・肺・乳腺)

◇ 院内がん登録支援 (学ぶ・調べる) 「4.国際疾病分類腫瘍学第 3.2版 (ICD-0-3.2)院内がん登録実務用」 「7.部位別テキスト(主要 5 部位以外)」

# <span id="page-15-0"></span>ⅱ 届出情報の確認

### <span id="page-15-1"></span>ii-1. 電子届出票チェックシート(電子届出票へ直接入力する施設向け)

概要

電子届出票に直接入力する施設へ向けた,入力の不備や届出内容に矛盾がないか簡単に 確認するための資料です。

### □ 使い方

電子届出票へ入力した症例について,入力の不備や内容の矛盾がないかの確認にご活用く ださい。

電子届出票チェックシート

### チェックすると入力できるようになります

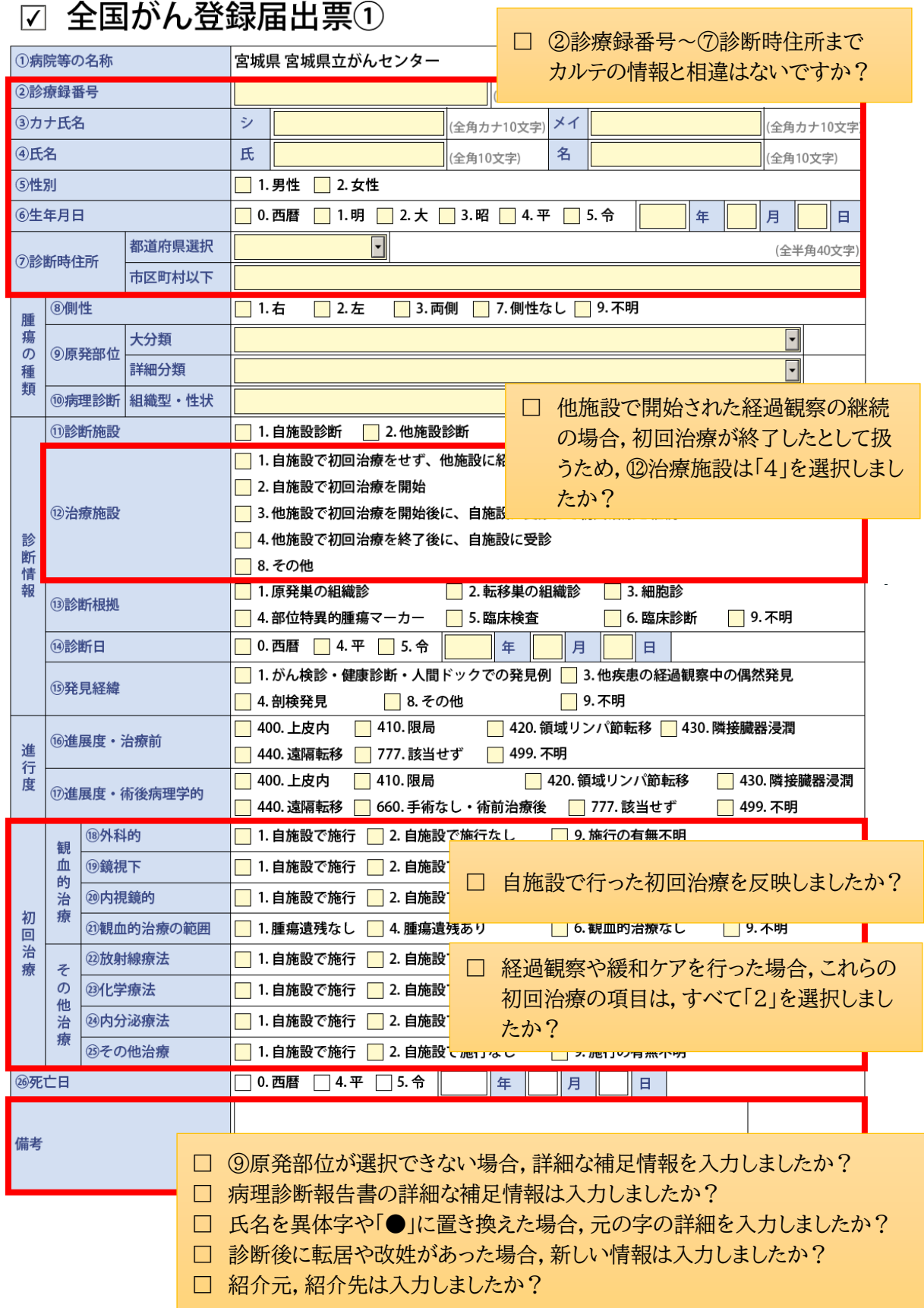

### <span id="page-17-0"></span>ii-2. 届出形式の CSV ファイル作成方法(CSV ファイルで提出する施設向け)

### 概要

CSV ファイルで提出する施設へ向けた,CSV ファイルが届出形式(値をダブルクォーテーシ ョン("")で囲ったカンマ区切り)に合うかの確認および届出形式の CSV ファイルを作成する方 法について記載した資料です。

### ロ 使い方

独自システム等をご利用の施設で届出形式の CSV ファイルを作成する際にご確認ください。

### 届出形式の CSV ファイル作成方法

- 1) 各システム等より届出の CSV ファイルを作成し,届出に合う形式か確認する。 作成した CSV ファイルのダブルクォーテーションの有無を,メモ帳などのテキストエディタで開いて
- 確認します。

メモ帳の開き方:CSV ファイル名上で右クリック→[プログラムから開く]→[メモ帳]を選択

○ 形式が合っている場合(値をダブルクォーテーションで囲ったカンマ区切り)

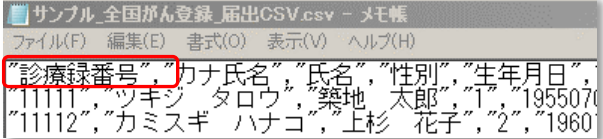

- → このまま届出に使用できるので、 電子届出ファイル(PDF) に添付し 届出をします。
- × 形式がエラーとなる場合(カンマ区切り)

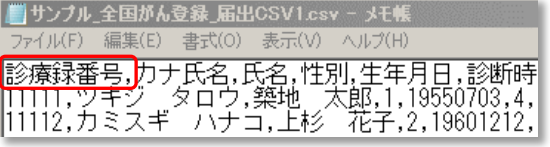

→ ダブルクォーテーションを付ける作業 が必要のため, 2)の手順へ進みます。

この CSV ファイルをオンラインでの届出に使用すると,エラー詳細が次のように出ます。

ファイルの先頭行から 1 行目にダブルクォーテーションで括られていないデータが有りました。 データは数字・空白含めてすべてダブルクォーテーション(")で括ってください。

<注意>

Hos-CanR Lite や,院内がん登録の品質管理ツールから出力した CSV ファイルは,届出 形式で出力されますが,届出形式で出力された CSV ファイルでも,Excel で編集して保存 すると,ダブルクォーテーションが消えてしまい届出に使用できなくなります。 届出データの修正をする場合は,元のシステム(Hos-CanR Lite 等)で修正し,再度 CSV ファイルを出力し直すことをお勧めします。もし,CSV ファイルのデータを直接修正する場合 は,メモ帳で開いて修正してください。

2) 出力した CSV ファイルを Excel で開き,全データに 「,\_ 」を付ける。

ここでは,症例データが入力されているシートを「sheet1」とし,全データに「,」(半角カンマと 半角アンダーバー) を付ける手順を説明します。

作業を間違ってしまった時のために,事前に CSV ファイルのコピーを取っておくことをおすすめし ます。

作業前の CSV を Excel で開いた状態

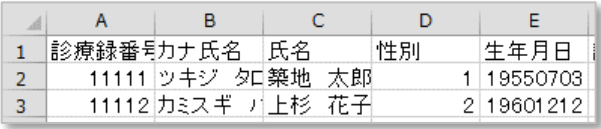

(ア)症例データが入力されているシート(sheet1)を残したまま,新しいシート(sheet2)を作る。

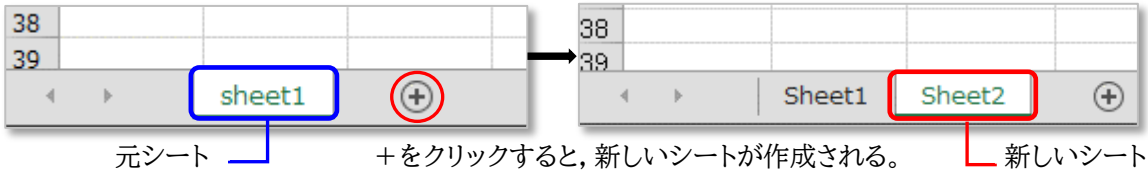

(イ)sheet2 の A1 セルに「=sheet1!A1&",\_"」を入力。(記号・アルファベット・数字は全て半角)

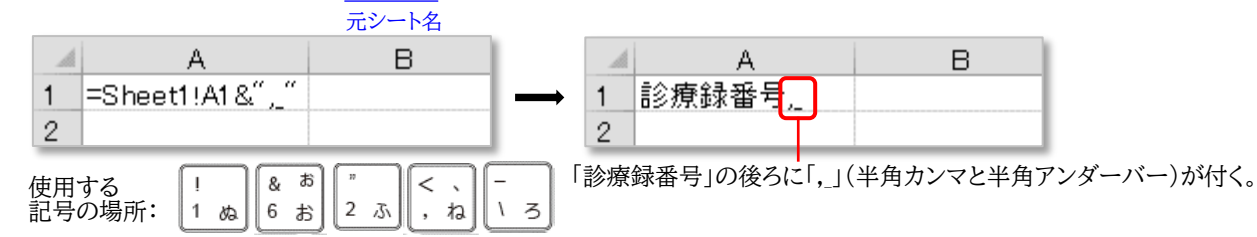

(ウ)sheet2 の A1 セルをコピーし,sheet1 のデータが入力されているセル範囲と

| 同じ範囲全てに貼り付ける。        |       |           |     | 、<br><例>sheet1 の症例データが 30 件の場合 |  |
|----------------------|-------|-----------|-----|--------------------------------|--|
|                      |       |           |     | sheet2のA1セルをコピーしsheet2の        |  |
| <mark>診療録番号</mark> 。 | カナ氏名』 | 氏名        |     | ·29 列目(AC 列)まで、                |  |
|                      |       | 築地<br>タロウ | 太郎. | ・31 行目(データ行数+ 項目名1行)           |  |
|                      |       | 功ミスギ ハナコ  |     | までの範囲に貼り付ける。                   |  |
|                      |       |           |     |                                |  |

■ 全てのデータの後ろに「, 」(半角カンマと半角アンダーバー)が付く。

(エ)(ウ)で作業したシート(sheet2)を CSV 形式で「名前を付けて保存」する。

「名前を付けて保存」の方法:

[ファイル]→[名前を付けて保存]→保存場所(デスクトップなど任意の場所)を指定→ [ファイル名];任意のファイル名を入力→[ファイルの種類];CSV(カンマ区切り)(\*.csv)を選ぶ→[保存]

以下のメッセージが出たら「OK」,「はい」をクリックする。

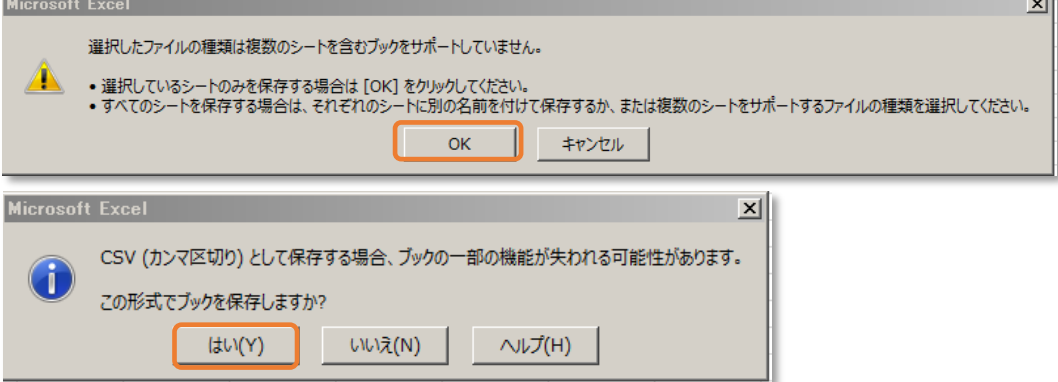

- 3) メモ帳で開き,データの「, 」(半角カンマと半角アンダーバー) を全て置換する。 作業を間違ってしまった時のために,事前に CSV ファイルのコピーを取っておくことをおすす めします。
	- (ア) 2)の(エ)で保存した CSV ファイルをメモ帳で開く。 メモ帳の開き方:CSV ファイル名上で右クリック→[プログラムから開く]→[メモ帳] を選択

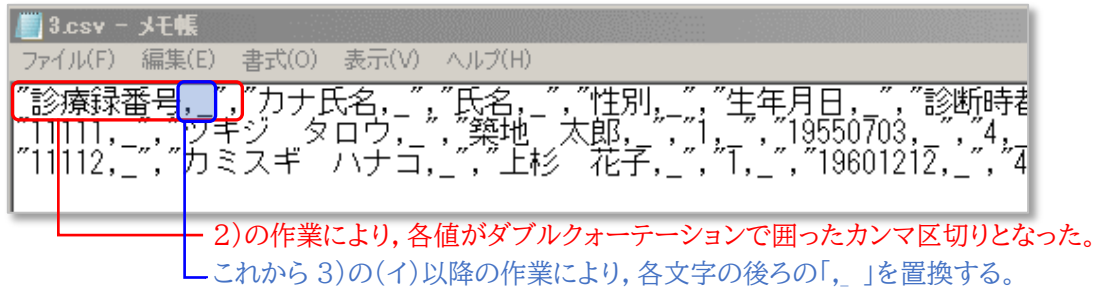

#### (イ) 置換をする。

[編集]→[置換]を選択し,「, 」を「」(文字無し)にすべて置換する。

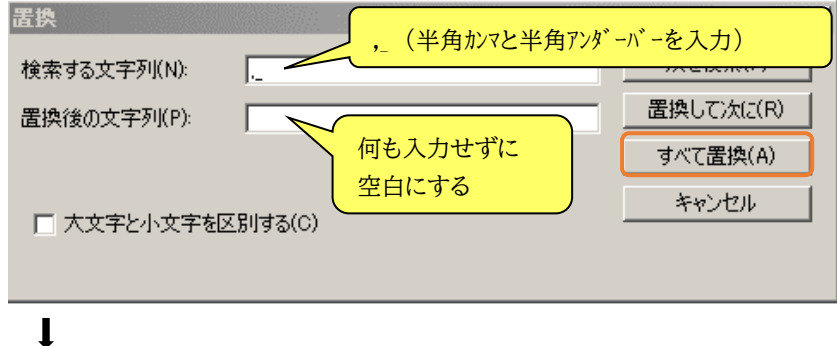

置換により,全てのデータが「","」(値をダブルクォーテーションで囲ったカンマ区切り)となる。

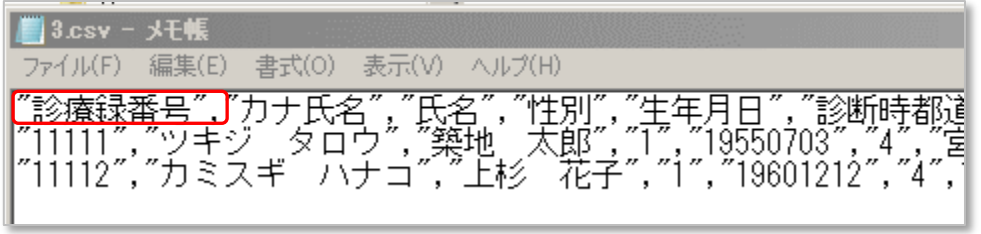

#### (ウ) 上書き保存をする。 ([ファイル] → [上書き保存] を選択)

この CSV ファイルを電子届出ファイル(PDF)に添付し,オンラインシステムで届け出る。 オンラインシステムを利用できない施設は,当室貸出 USB メモリに保存して届け出る。

# <span id="page-21-0"></span>ⅲ オンラインシステムでの届出

### <span id="page-21-1"></span>ⅲ-1.オンラインシステムの概要

「がん登録オンラインシステ「オンラインシステム」とする)」とは、国立がん研究センター が開発した,各医療機関のパソコンと全国がん登録のサーバを VPN 回線でつなぎ,全国がん登 録の届出をネットワーク上で安全に行うことができる仕組みのことを言います。

この仕組みが出来たことにより,従来の USB メモリ等の外部媒体による届出と比べ,全国がん 登録データベースへのウィルス感染の危険,輸送中の紛失及び破損事故を無くし,安全に届出が できるようになります。

また,届出の他に,宮城県がん登録室からの問合せや遡り調査に関しても,こちらのオンライン システムを利用します。

施設のセキュリティ環境等の要因によって,やむを得ずオンラインシステムの利用ができない場 合は,当室貸出の USB メモリでの届出をお願いしております。

<VPN(Virtual Private Network)回線とは>

インターネットの拠点間を専用回線のように接続する仕組みで,データの改ざん,不正アクセ ス,ウィルス感染等を防止することができます。

届出方法など詳しくは,別紙「全国がん登録リンク集」の以下の項目を参照

◇ がん情報サービス(がん登録オンラインシステム)

### <span id="page-22-0"></span>ⅲ-2.届出エラー一覧

#### 概要

オンラインシステムマニュアル「4 章付録 全国がん登録への届出 インポートエラー一覧」に 当室で加筆した資料です。

オンラインシステムでの届出時に発生した届出エラーについての修正・対応方法が記載され ています。

届出エラーが発生した場合,または当室から問合せを受けた際にご確認ください。

#### ロ 届出エラーの種類

届出エラーは次の 2 種類に分類されます。

①形式エラー(21ページ参照)

・電子届出ファイルの確定ボタンが押されていない,CSVファイルが添付されていない等 の届出形式が正しくない場合に発生します。

②項目間エラー(22~24ページ参照)

・診断日が死亡日より未来の日付になっている等の届出項目の組み合わせが正しくない 場合に発生します。

# ①形式エラー

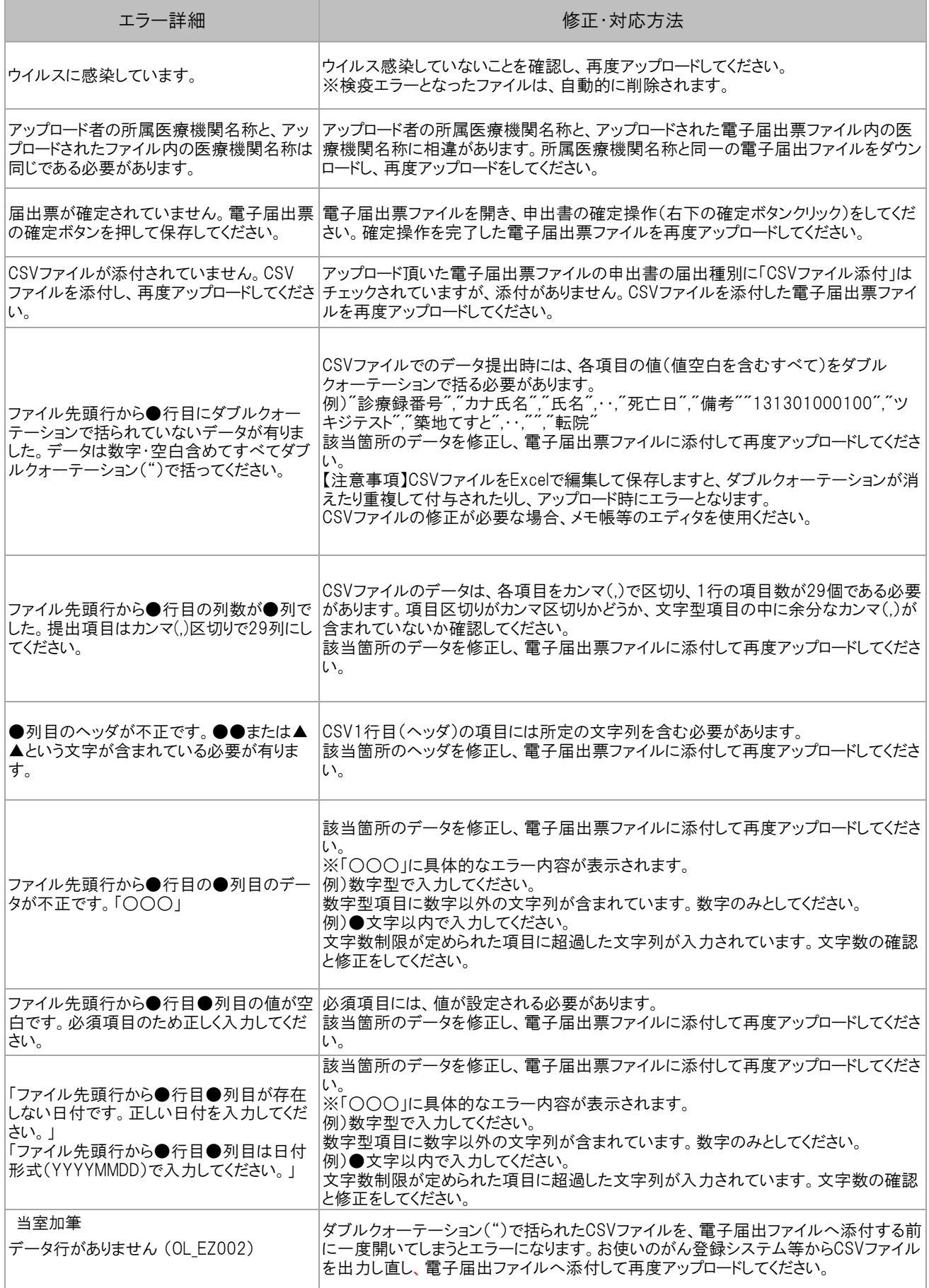

### ②項目間エラー

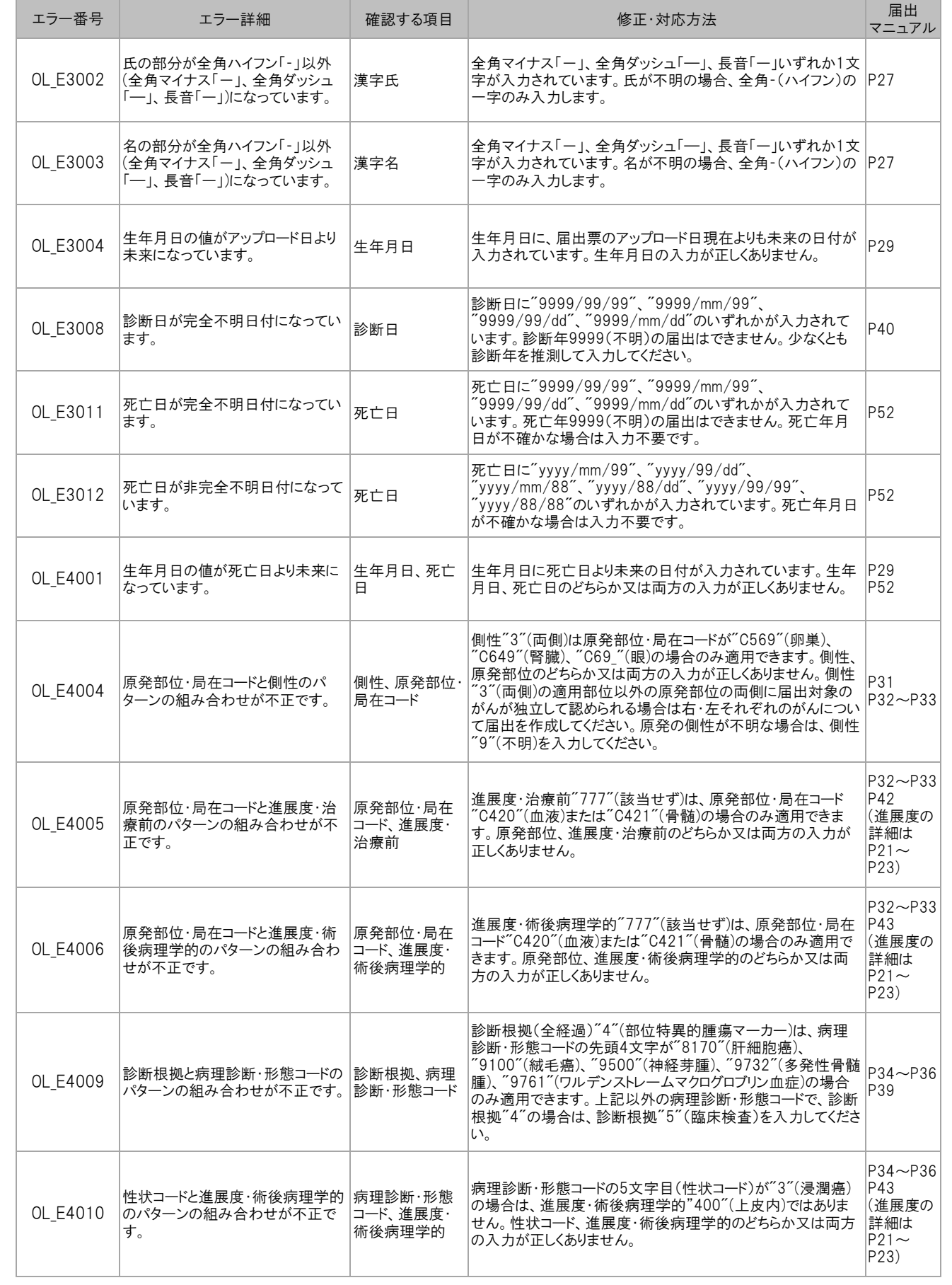

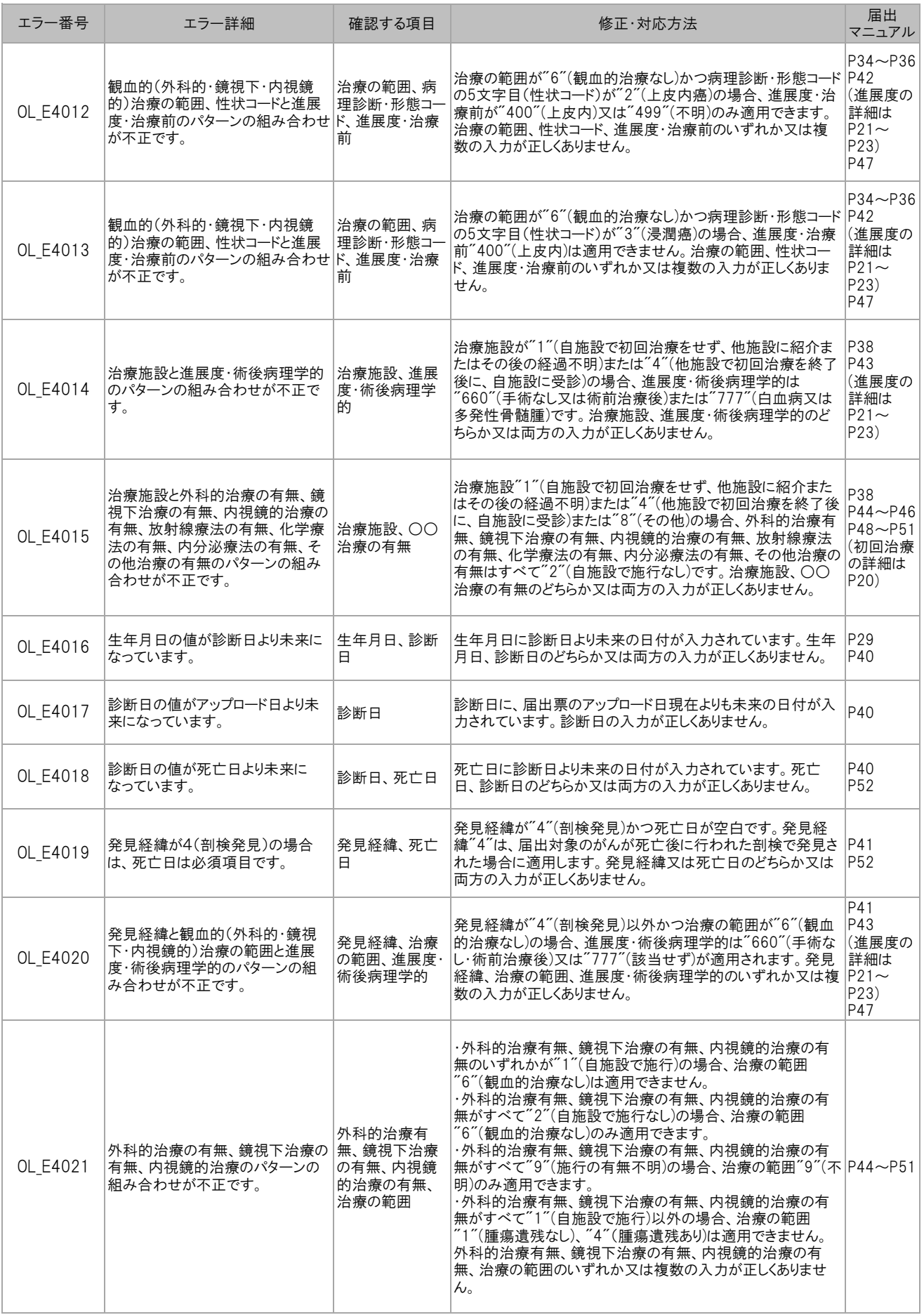

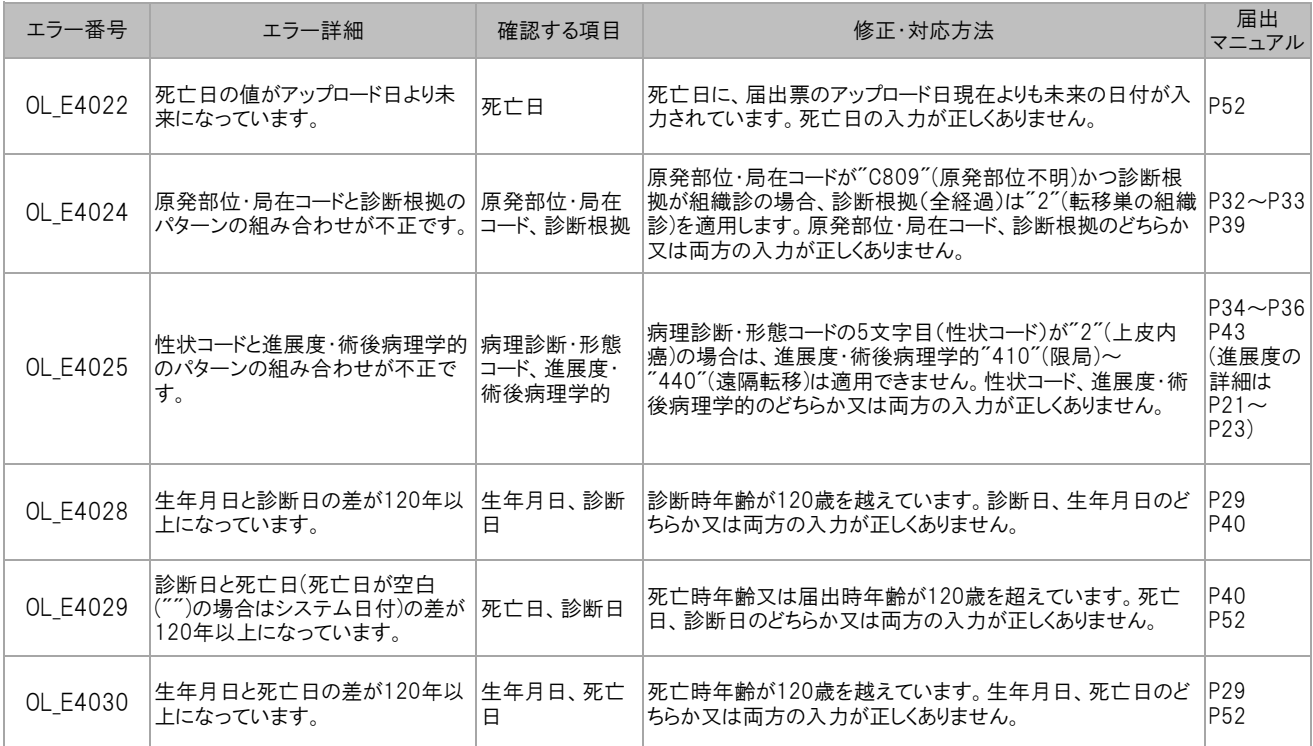

### <span id="page-27-1"></span><span id="page-27-0"></span>ⅳ-1.照会方法

### 概要

・当室で届出受理後に行う届出内容の審査にて,登録内容についての問合せ(修正報告を 含む)をすることがあります。

・当室からの照会方法は以下のとおりに分類されます。

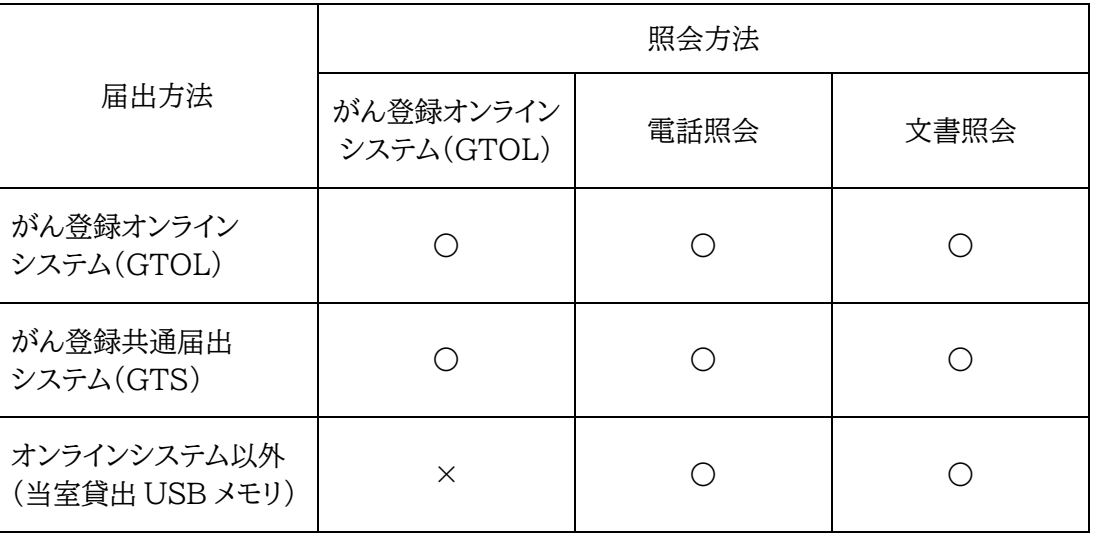

### <span id="page-27-2"></span>ⅳ-2.届出情報のチェック項目一覧

#### 概要

20ページのⅲ-2.「届出エラー一覧」に記載のない内容で,当室から問合せや修正報告を行 う頻度が高いものを記載した資料です。

#### ロ 使い方

当室から問合せを受けた際にご確認ください。

### 届出情報のチェック項目一覧

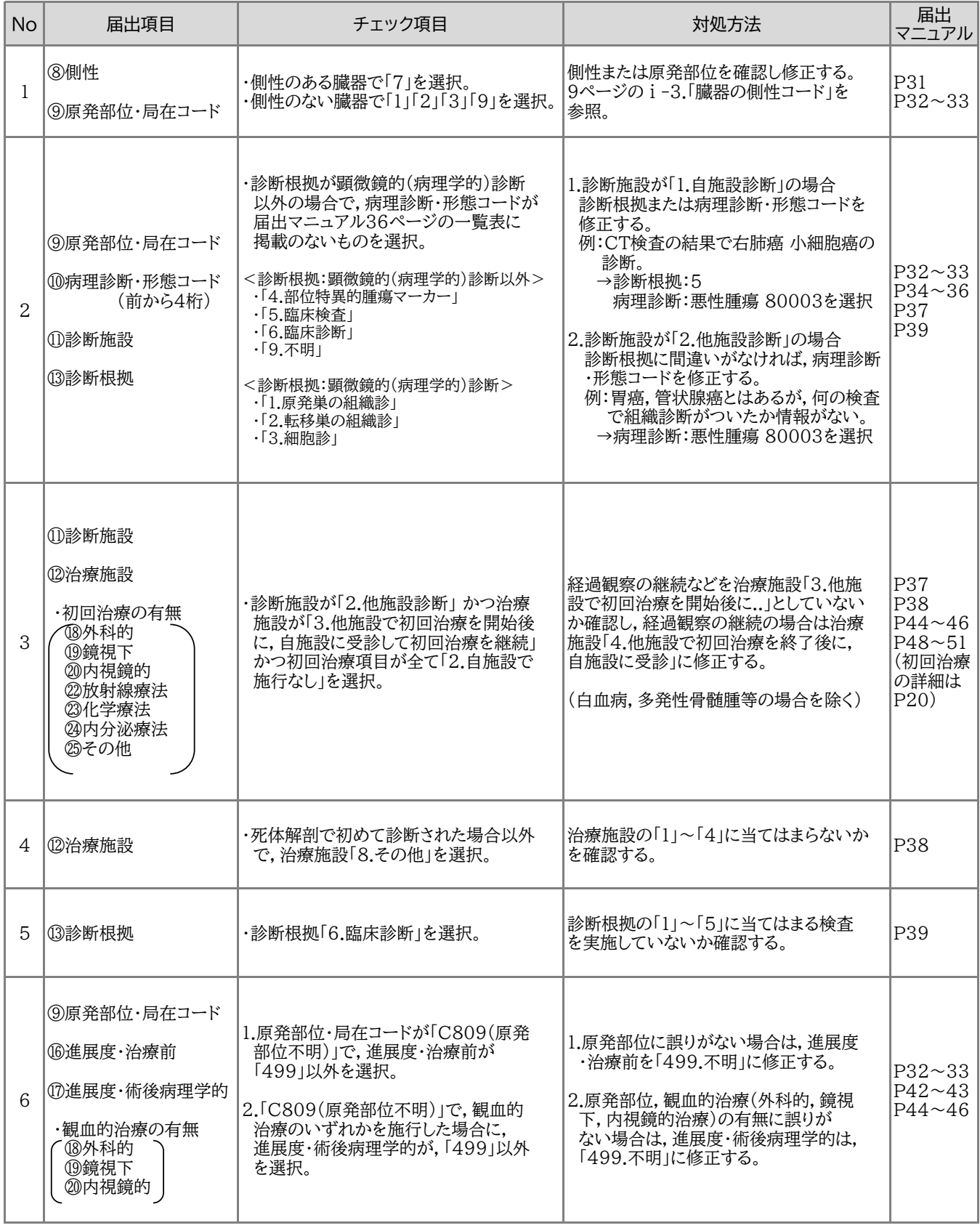

# <span id="page-29-0"></span>Ⅴ 各種ご案内・問合せ先

#### 1) 全国がん登録に関するQ&A

各施設から寄せられた,全国がん登録に関するご質問などの内容を掲載しております。 宮城県立がんセンター ホームページより,宮城県がん登録室作成 Q&A 及び 国立がん 研究センター作成 Q&A ともに閲覧可能ですので,ご活用ください。

別紙「全国がん登録リンク集」の以下の項目を参照

- ◇ 宮城県がん登録室(届出に役立つ資料) 「全国がん登録に関するQ&A」
- 2) 支援事業のご案内

以下のような点でお困りの方は,窓口相談・出張支援をおすすめします。 窓口相談・出張支援のどちらが良いか迷う場合は,遠慮なく当室までご相談ください。

- > はじめての担当で,よく解らない。
- > 当室から送付された,説明資料を見ても解決しない。
- パソコンに不慣れで,オンラインの手続きが完結しない。
- 電話の問い合わせだけでは理解が難しいため,具体的な説明を受けたい。
- > 実際の症例で具体的な説明を受けたい。

・窓口相談

宮城県がん登録室内にて相談対応等をいたします。 ご希望の施設は,先ずは当室へ電話またはメールにてご連絡ください。

▶ 相談時間 10:00∼11:00∕14:00∼15:00

#### ・出張支援

申請があった施設に当室職員が伺い,全国がん登録について相談対応等をいたします。 ご希望の施設は,先ずは当室へご相談ください。

3) 問合せ先

届出に関すること

#### 宮城県がん登録室

電 話 : 022-796-3624 受付時間 平日 9時から17時 E-mail : registry@miyagi-pho.jp

オンラインシステムに関すること

### 国立がん研究センター

別紙「全国がん登録リンク集」の以下の項目を参照

◇ がん情報サービス(がん登録オンラインシステム専用問い合わせフォーム)